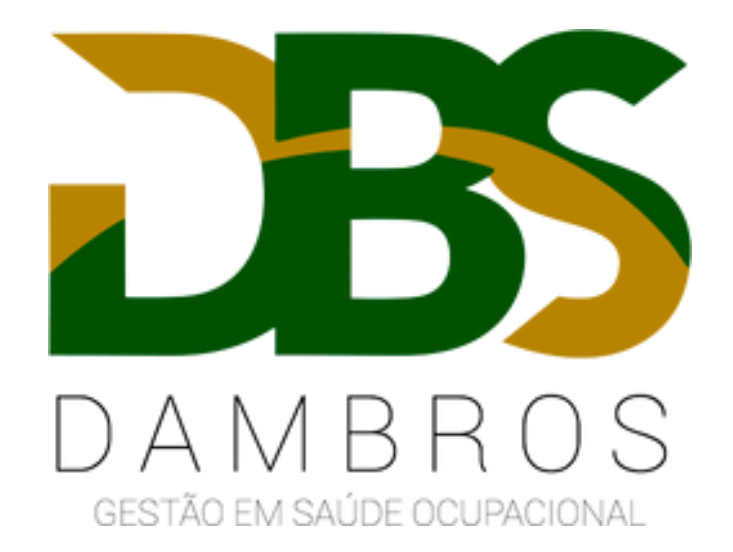

## **Passo a passo: Correção de inconsistências no envio dos eventos de SST ao eSocial**

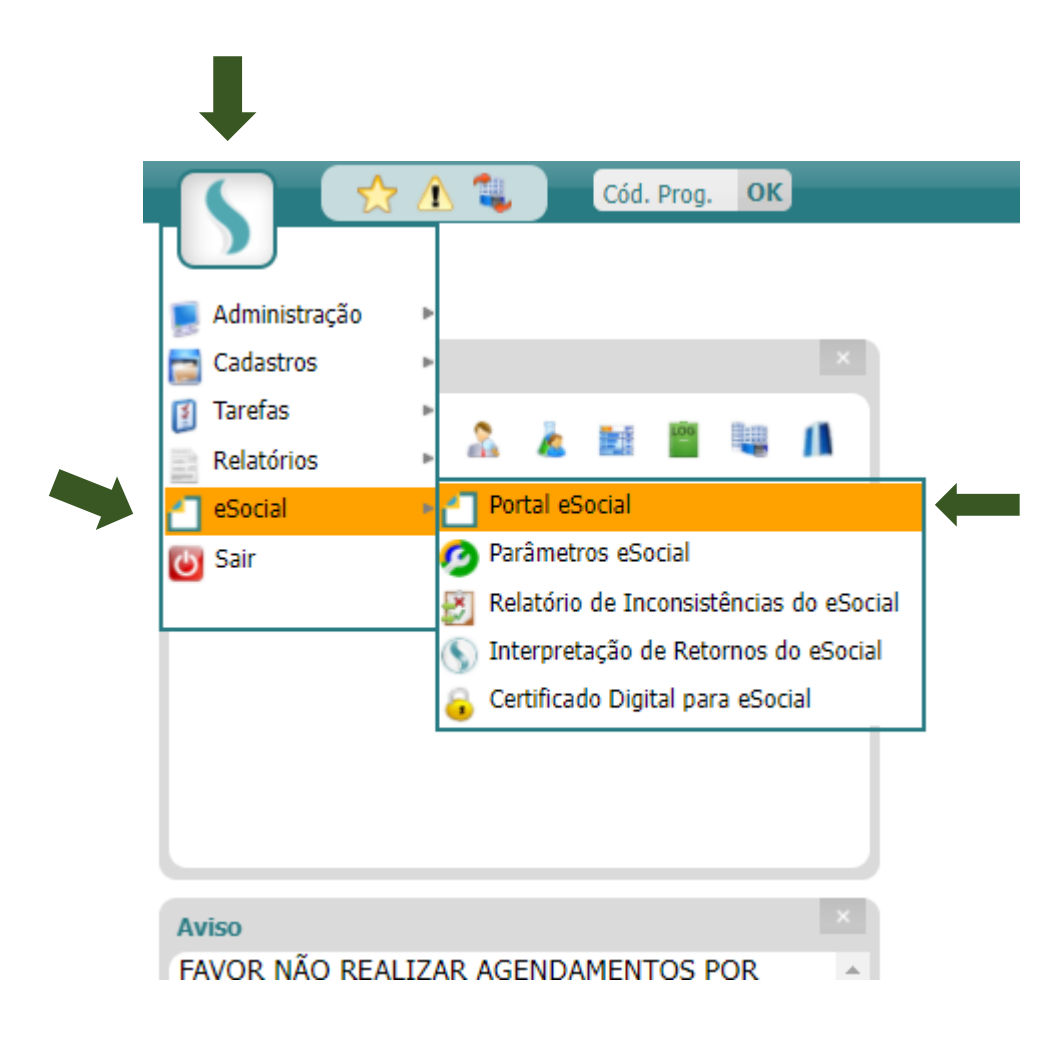

Acesse o Menu – eSocial – Portal eSocial.

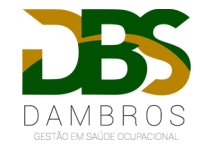

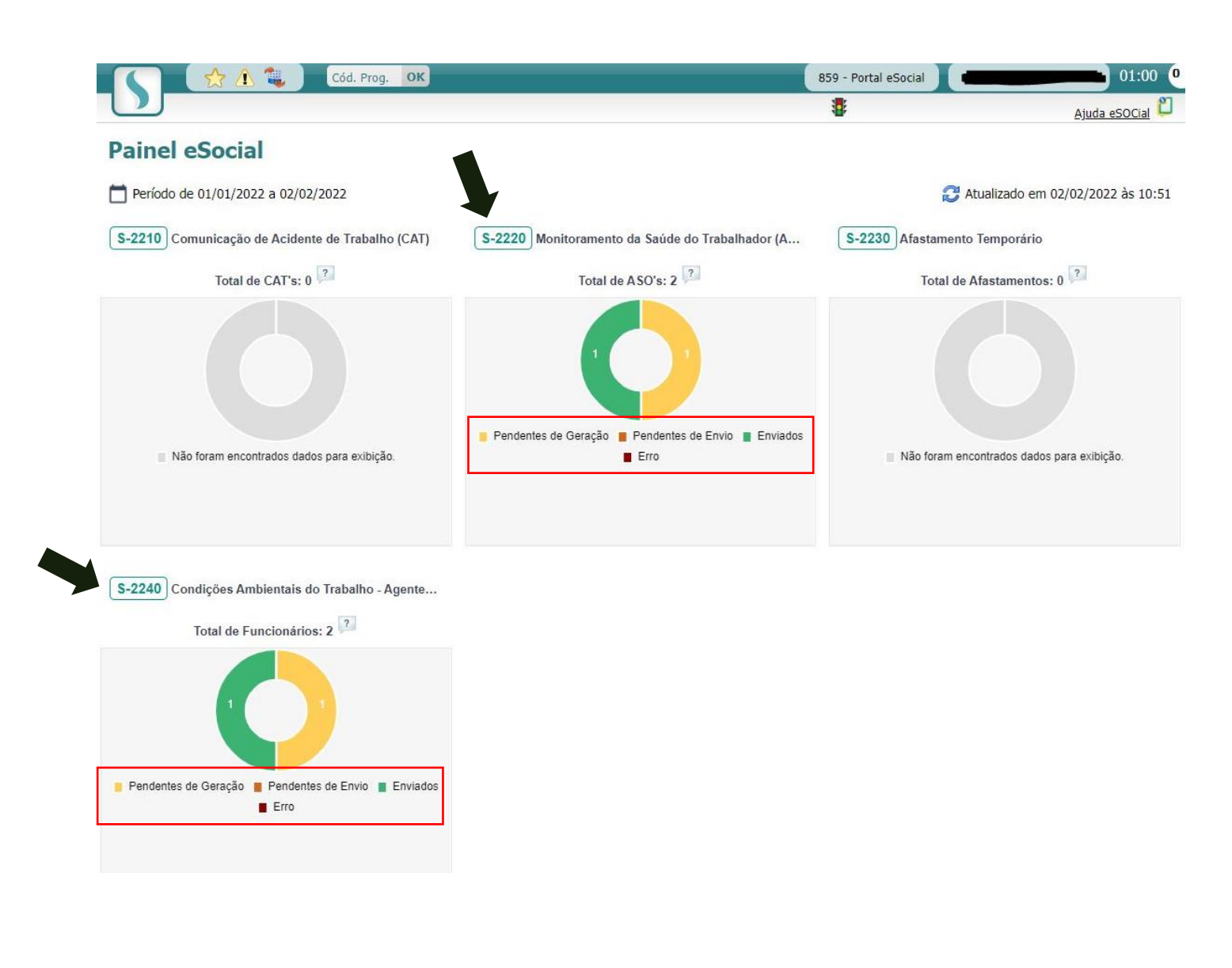

Os eventos S-2220 e S-2240 são os eventos que a Dambros estará enviando.

1. Observe se possui algum erro ou pendência conforme demonstrado **em vermelho**  na imagem ao lado.

2. Clique sobre um dos eventos (indicado na seta) para prosseguirmos.

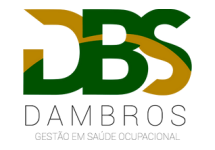

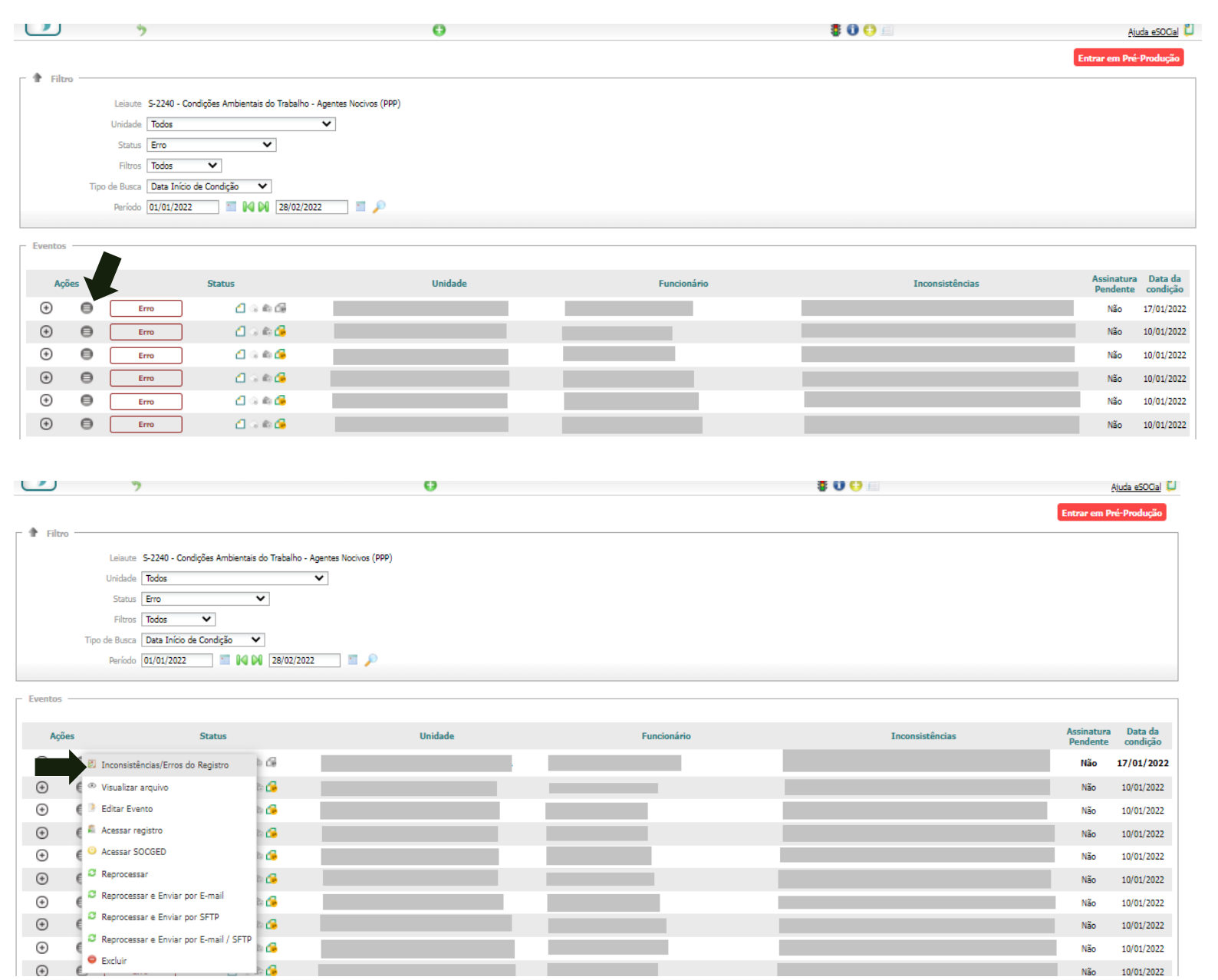

1. Clique no campo indicado na imagem.

2. Clique sobre "**Inconsistências/erros do registro**".

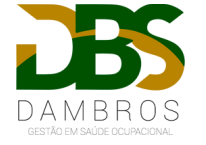

Será apresentado uma tela com todos os erros encontrados, conforme demonstrado na imagem abaixo.

## **OBS: Leia com bastante atenção para prosseguir e corrigir os campos necessários.**

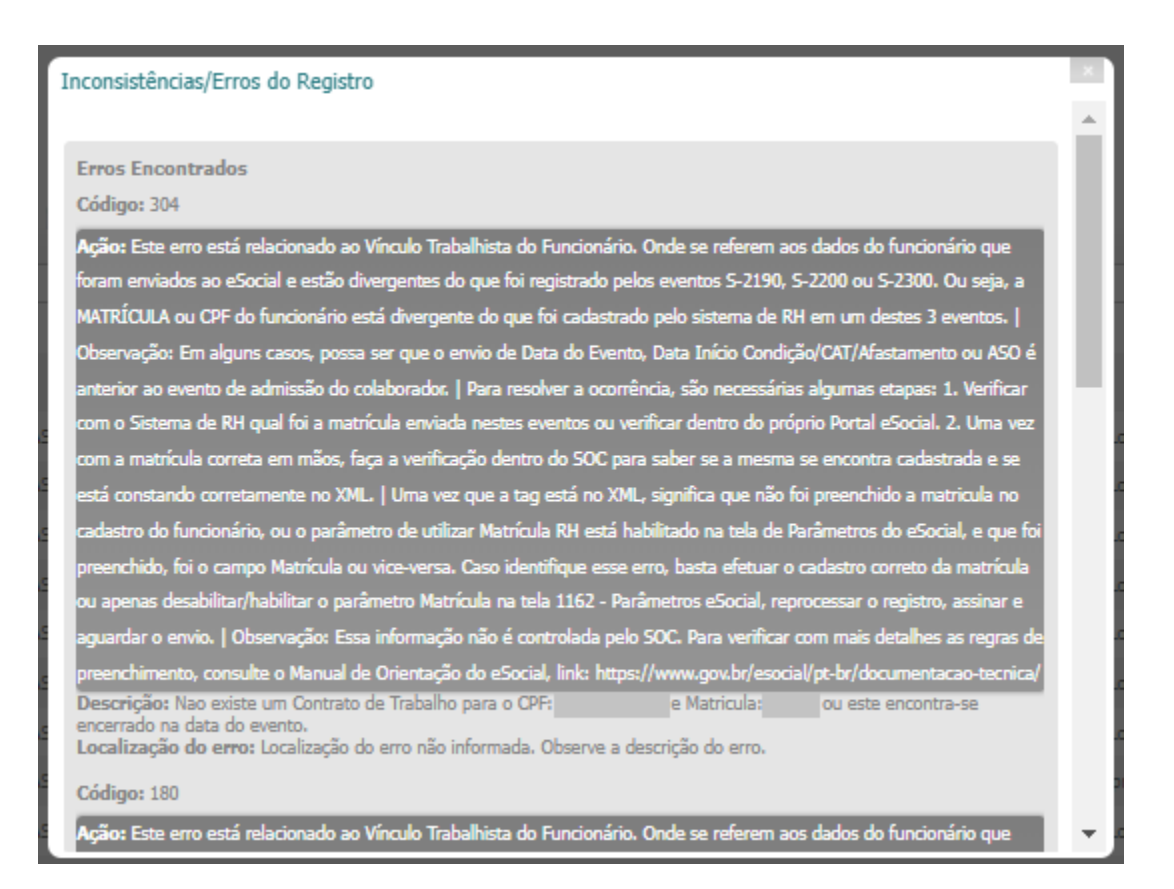

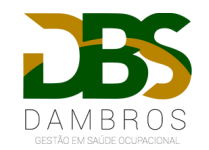

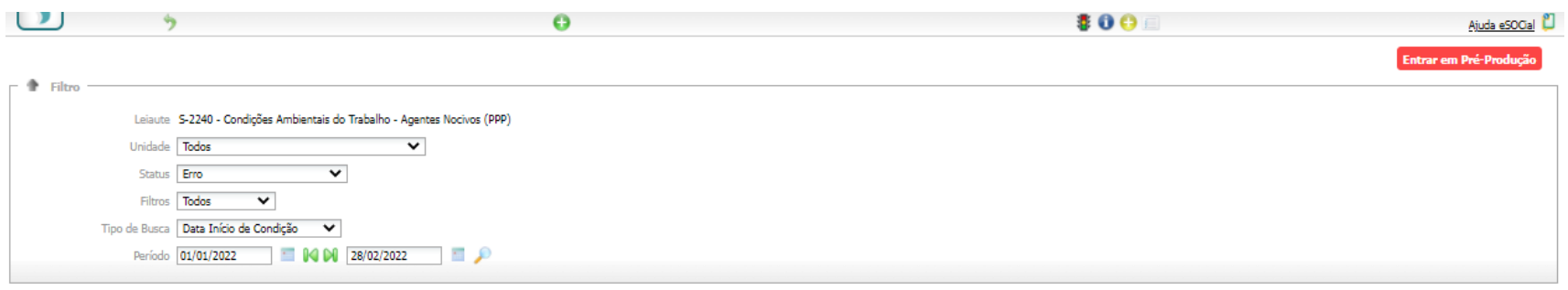

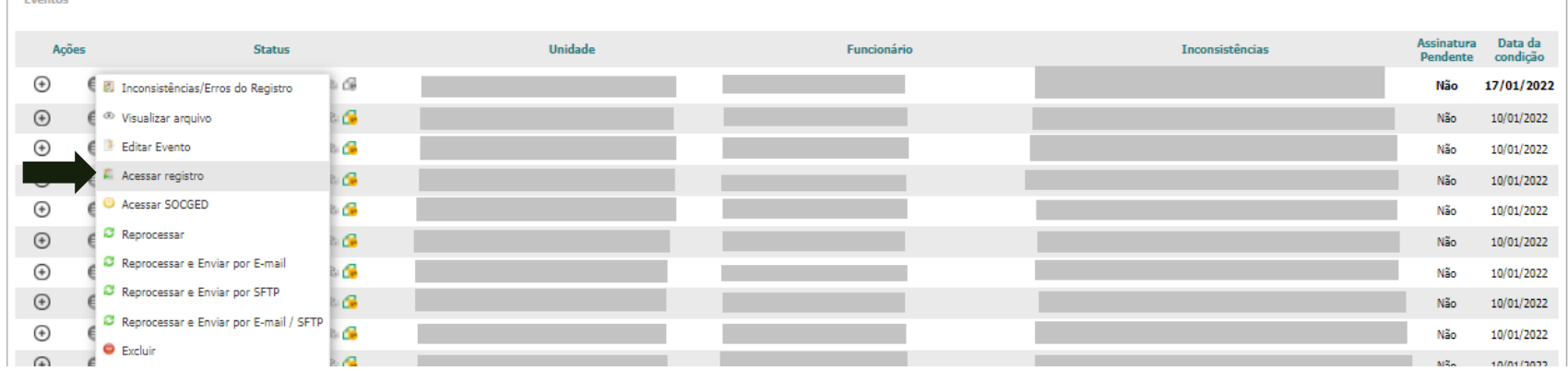

Após ler todos os erros e inconsistências, feche a tela e clique sobre "**Acessar Registro**"

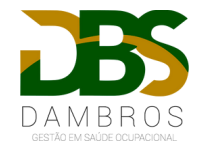

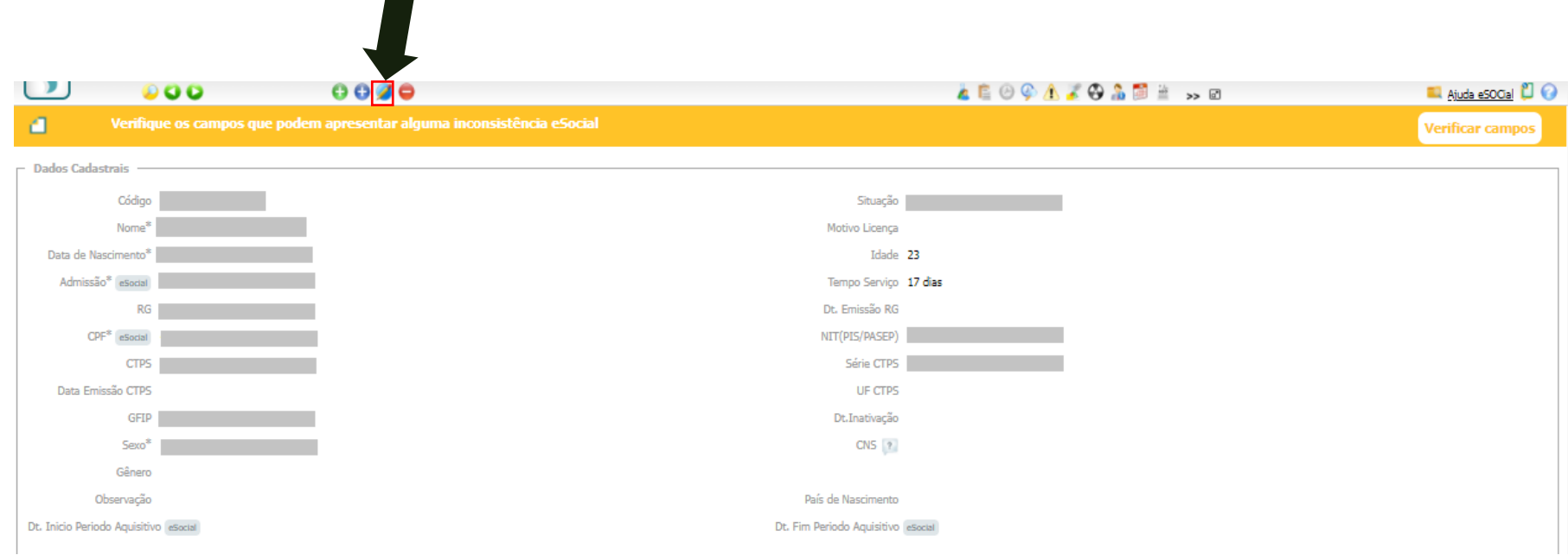

Será apresentado os dados do funcionário selecionado, clique em editar e altere os campos que apresentaram inconsistências.

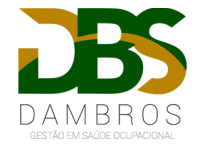

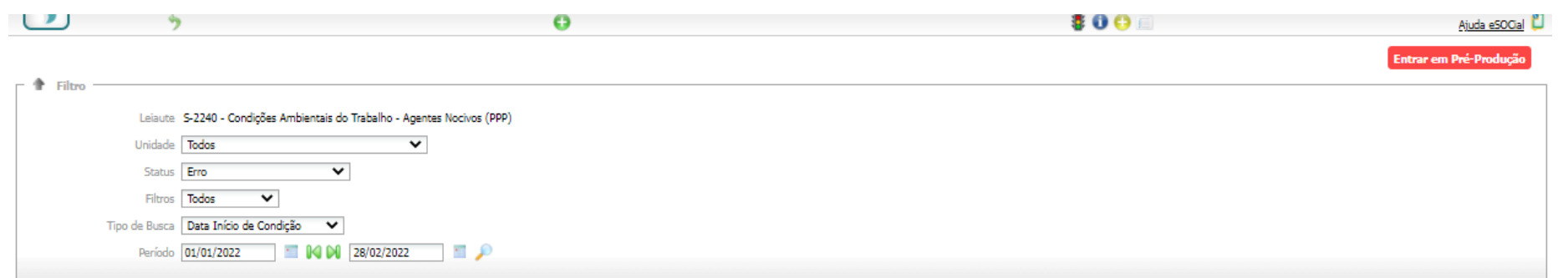

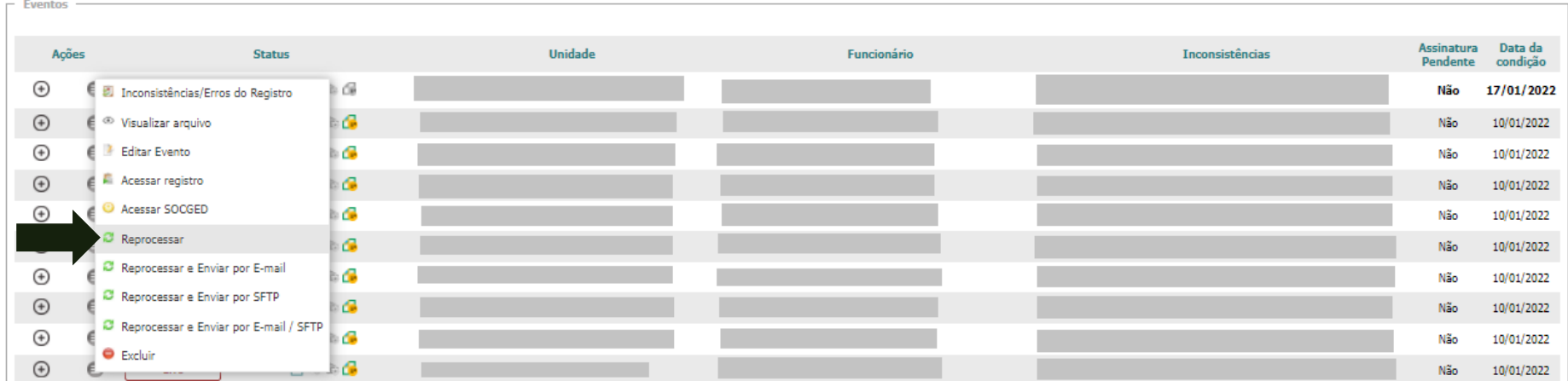

Volte ao **Portal do eSocial** (explicado no início do slide) e agora selecione "**Reprocessar**" conforme indicado na imagem.

**OBS: Repita esse procedimento com todos os funcionários que apresentarem alguma inconsistência.** 

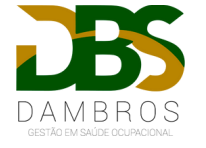